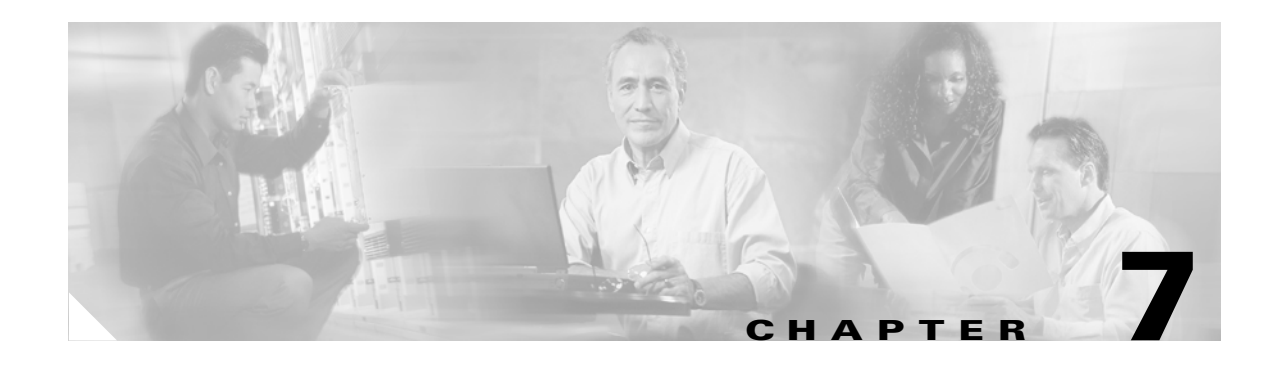

# **Viewing Status and Statistics**

This chapter explains how to use ADU to view the client adapter's status and its transmit and receive statistics.

The following topics are covered in this chapter:

- **•** [Overview of ADU Status and Statistics Tools, page 7-2](#page-1-0)
- **•** [Setting Parameters that Affect ADU Status and Statistics Tools, page 7-2](#page-1-1)
- **•** [Viewing the Current Status of Your Client Adapter, page 7-4](#page-3-0)
- **•** [Viewing Statistics for Your Client Adapter, page 7-11](#page-10-0)

## <span id="page-1-0"></span>**Overview of ADU Status and Statistics Tools**

In addition to enabling you to configure your client adapter for use in various types of networks, ADU provides tools that enable you to assess the performance of the client adapter and other devices on the wireless network. These tools perform the following functions:

- **•** Display your client adapter's current status and configured settings
- Display statistics pertaining to your client adapter's transmission and reception of data

[Table 7-1](#page-1-2) enables you to quickly find instructions for using ADU status and statistics tools.

<span id="page-1-2"></span>*Table 7-1 Status and Statistics Tool Instructions*

| <b>Tool</b>       | <b>Page Number</b> |
|-------------------|--------------------|
| <b>Status</b>     | $7 - 4$            |
| <b>Statistics</b> | $7 - 11$           |

## <span id="page-1-1"></span>**Setting Parameters that Affect ADU Status and Statistics Tools**

Several parameters affect the operation of ADU status and statistics tools. Follow these steps to set these parameters.

**Step 1** Open ADU.

**Step 2** Choose **Display Settings** from the Options drop-down menu. The Display Settings window appears (see [Figure 7-1\)](#page-1-3).

<span id="page-1-3"></span>*Figure 7-1 Display Settings Window*

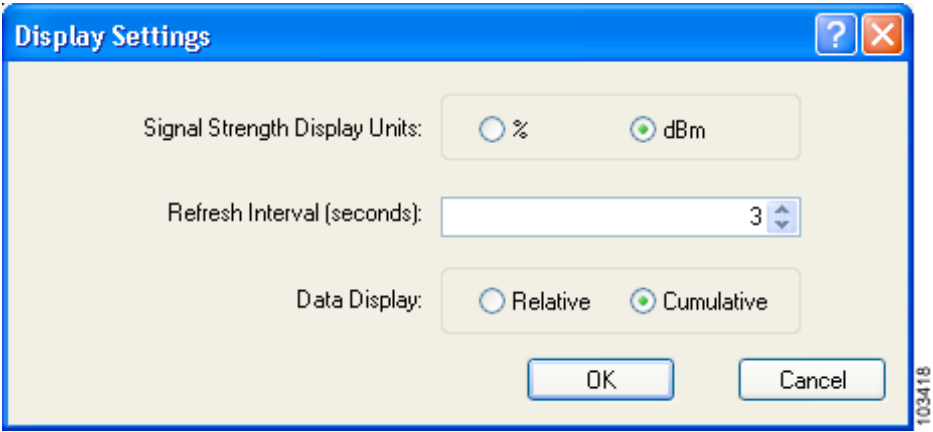

<span id="page-2-0"></span>**Step 3** [Table 7-2](#page-2-0) lists and describes the parameters that affect the operation of ADU status and statistics tools. Follow the instructions in the table to change any parameters.

| <b>Parameter</b>                     | <b>Description</b>                                                                                                    |                                                                                                    |  |
|--------------------------------------|----------------------------------------------------------------------------------------------------|----------------------------------------------------------------------------------------------------|--|
| <b>Signal Strength Display Units</b> | <b>Options:</b> % or dBm                                                                                                    | Specifies the units used to display signal strength on the Advanced<br>Status and Available Infrastructure and Ad Hoc Networks windows. |  |
|                                      | Default: dBm                                                                                                    |                                                                                                    |  |
|                                      | <b>Units</b>                                                                                                    | <b>Description</b>                                                                                                    |  |
|                                      | $\%$                                                                                                    | Displays the signal strength as a<br>percentage.                                                                                        |  |
|                                      | dBm                                                                                                    | Displays the signal strength in decibels<br>with respect to milliwatts.                                                                 |  |
| Refresh Interval                     | Specifies how often the ADU status and statistics windows and the<br>ASTU icon are updated.                                                                                                    |                                                                                                    |  |
|                                      | <b>Range:</b> 1 to 5 seconds between updates (in 1-second increments)                                                                                                    |                                                                                                    |  |
|                                      | Default: 3 seconds between updates                                                                                                    |                                                                                                    |  |
| Data Display                         | Specifies whether the data that is displayed on the Diagnostics and<br>Advanced Statistics windows continue to increment until the driver is<br>reloaded or only until an update occurs (every 1 to 5 seconds). |                                                                                                    |  |
|                                      | <b>Options:</b> Relative or Cumulative                                                                                                    |                                                                                                    |  |
|                                      | Default: Cumulative                                                                                                    |                                                                                                    |  |
|                                      | <b>Data Display</b>                                                                                                    | <b>Description</b>                                                                                                    |  |
|                                      | Relative                                                                                                    | Displays statistical data collected since the<br>last update, as specified by the Refresh<br>Interval (1 to 5 seconds).                 |  |
|                                      | Cumulative                                                                                                    | Displays statistical data collected since the<br>driver was loaded, upon card insertion or<br>reboot.                                   |  |

*Table 7-2 Parameters Affecting ADU Status and Statistics Tools*

**Step 4** Click **OK** to save your changes.

# <span id="page-3-0"></span>**Viewing the Current Status of Your Client Adapter**

ADU enables you to view the current status of your client adapter as well as many of the settings that have been configured for the adapter. To view your client adapter's status and settings, open ADU. The Current Status window appears (see [Figure 7-2\)](#page-3-1).

<span id="page-3-1"></span>*Figure 7-2 Current Status Window*

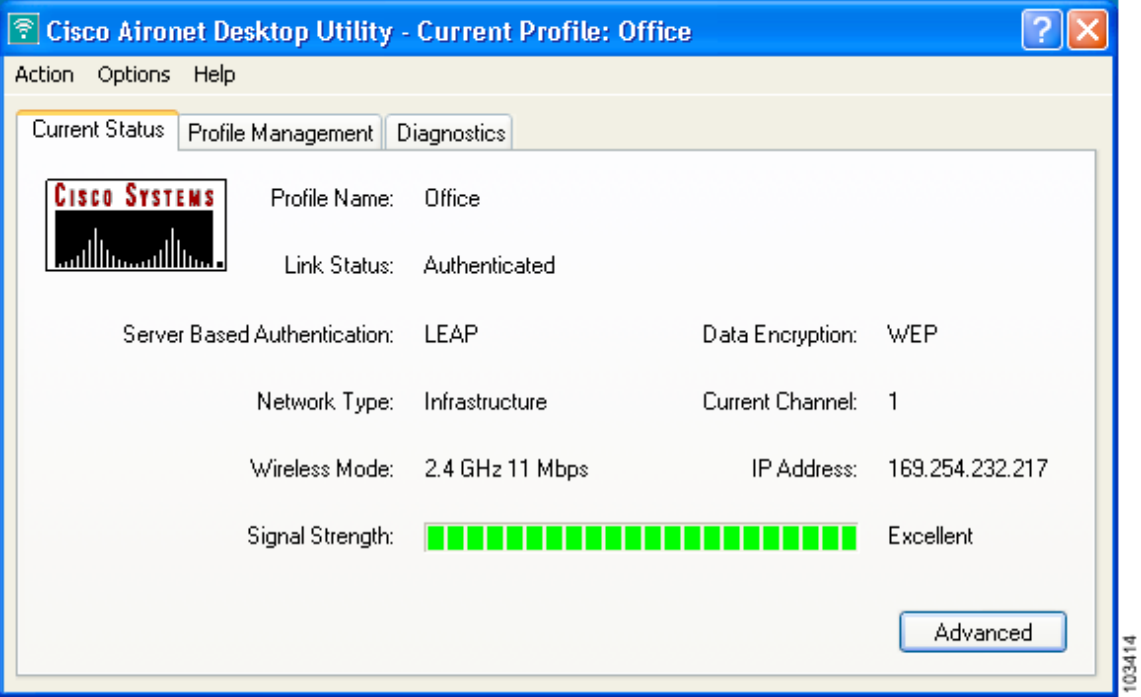

[Table 7-3](#page-4-0) interprets each element of the Current Status window.

<span id="page-4-0"></span>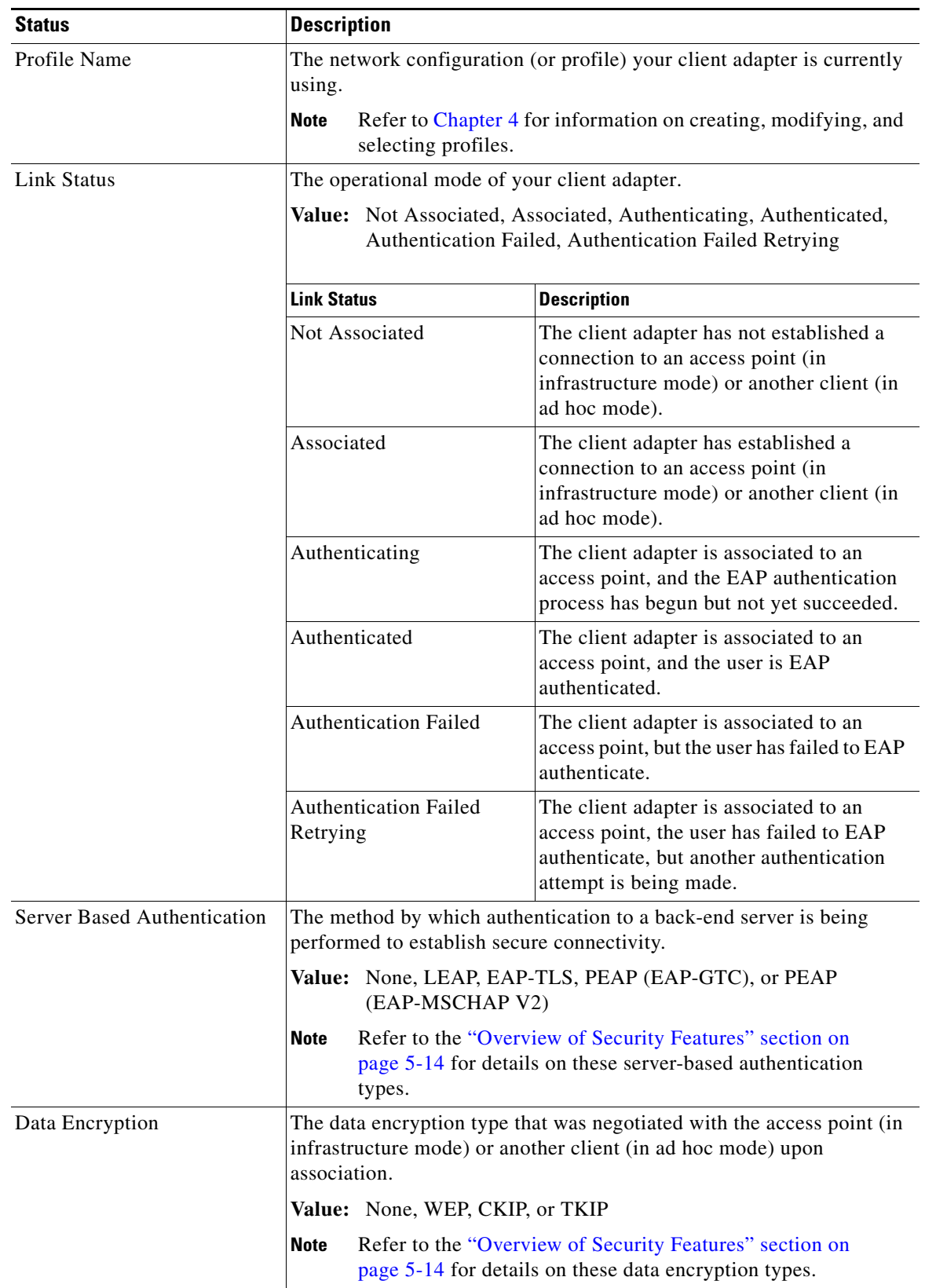

#### *Table 7-3 Basic Client Adapter Status*

П

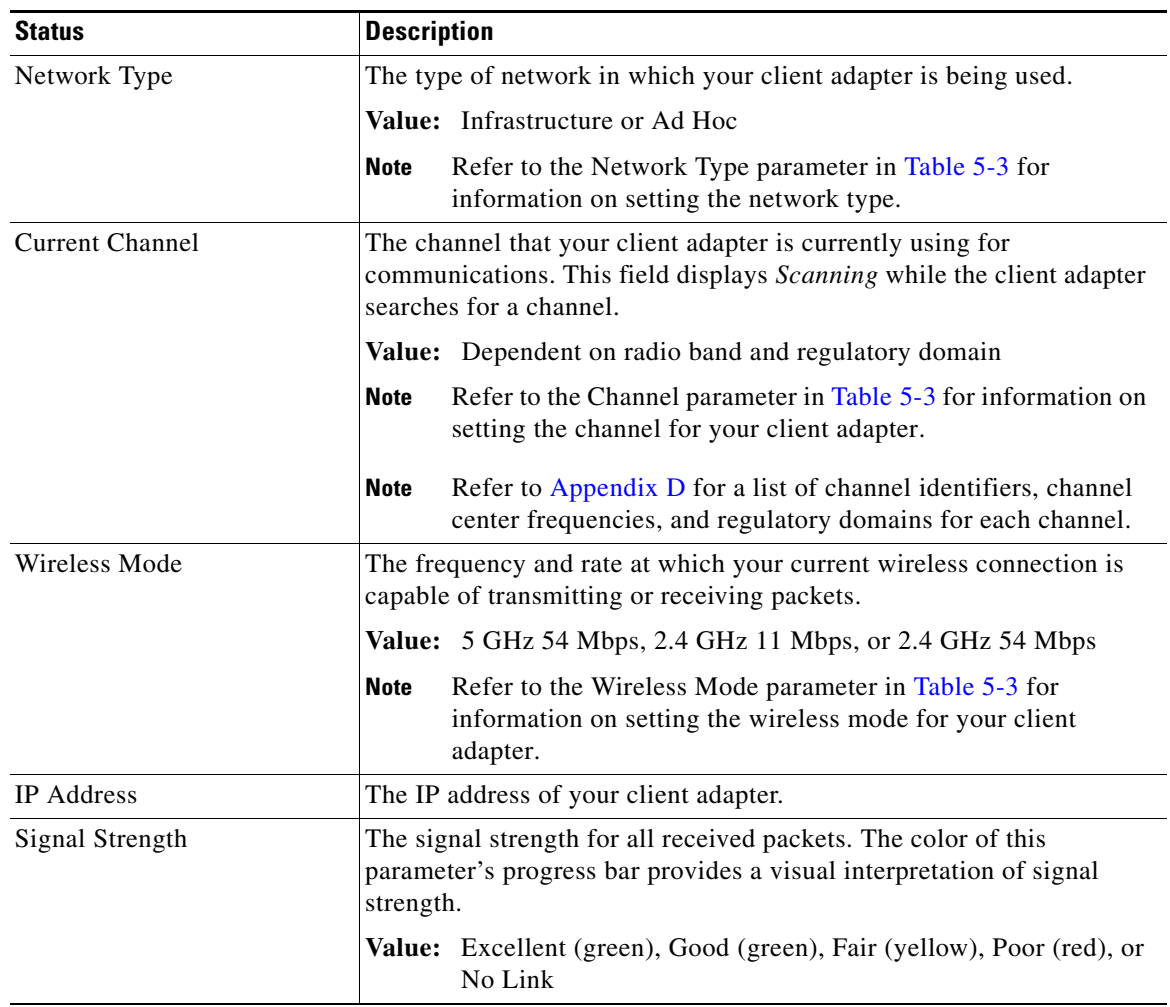

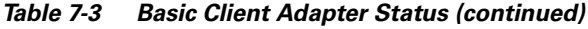

Click **Advanced** if you want to view more detailed status information for your client adapter. The Advanced Status window appears (see [Figure 7-3](#page-6-0)).

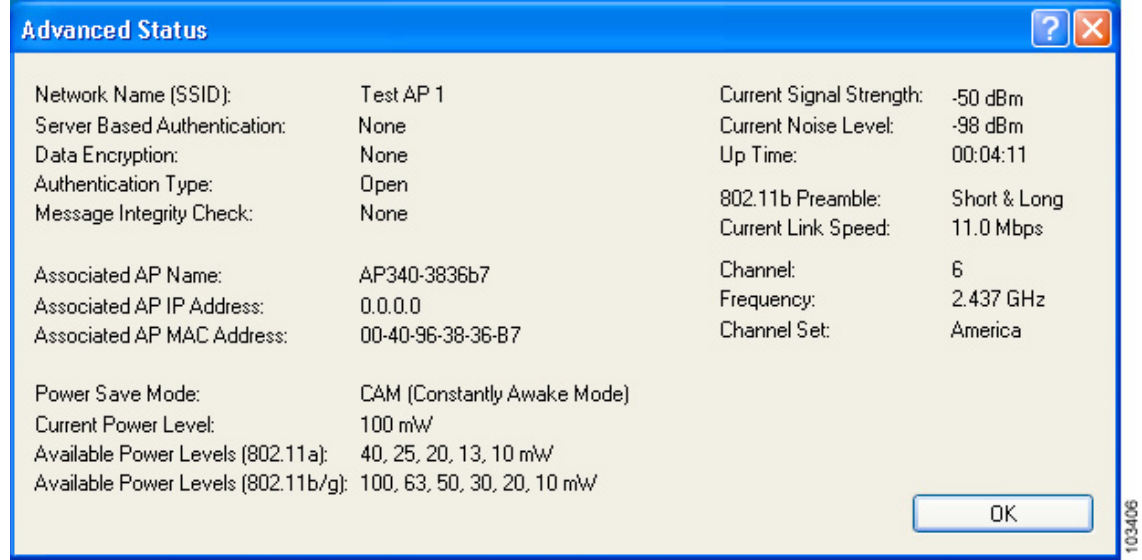

#### <span id="page-6-0"></span>*Figure 7-3 Advanced Status Window*

[Table 7-4](#page-6-1) interprets each element of the Advanced Status window.

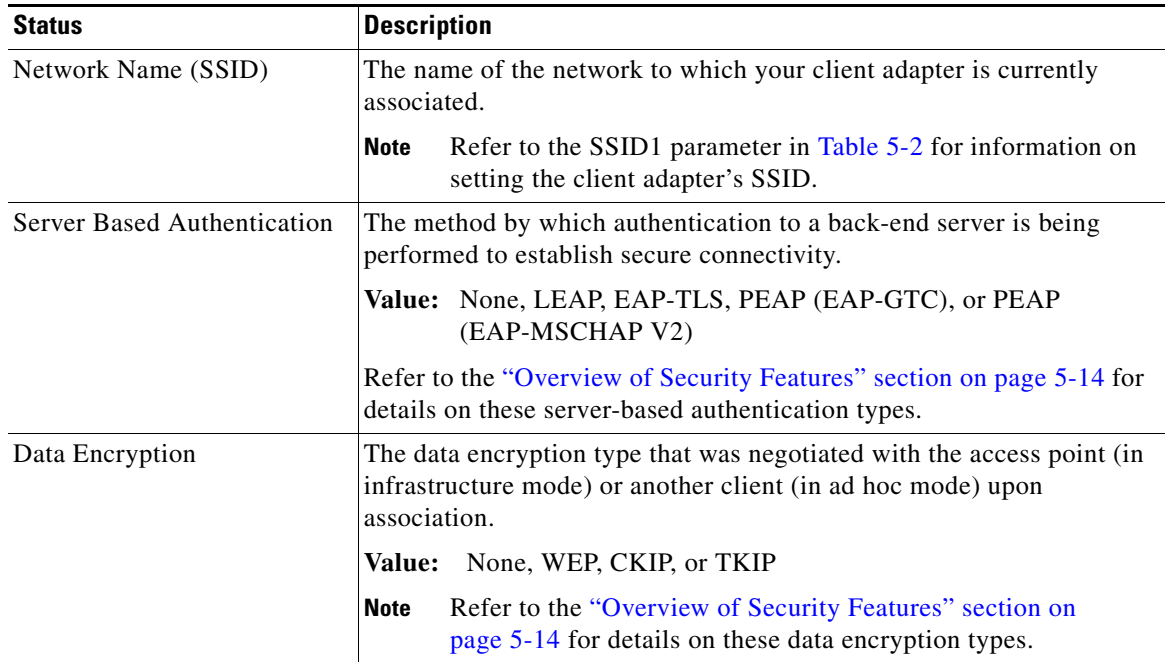

#### <span id="page-6-1"></span>*Table 7-4 Advanced Client Adapter Status*

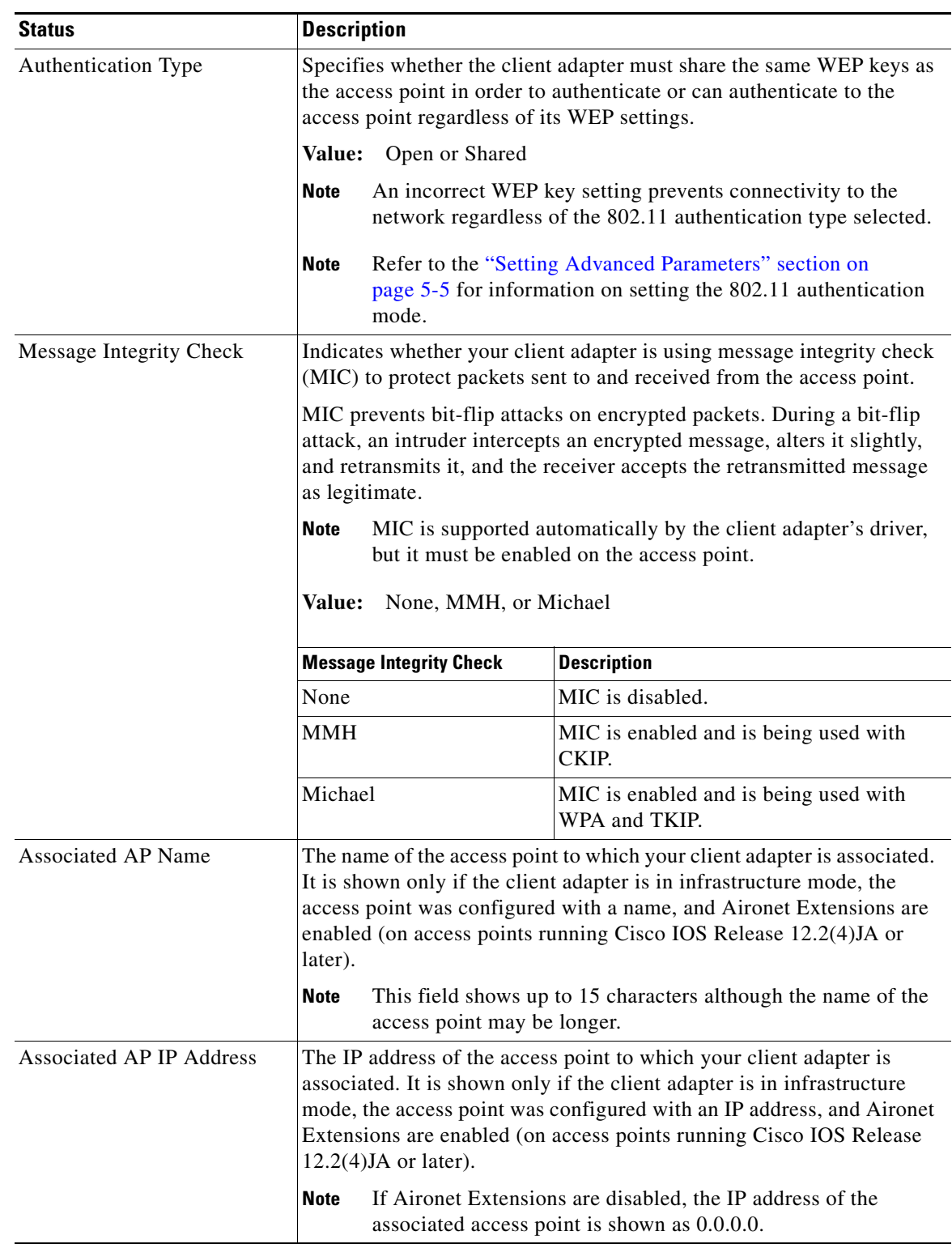

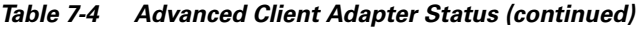

П

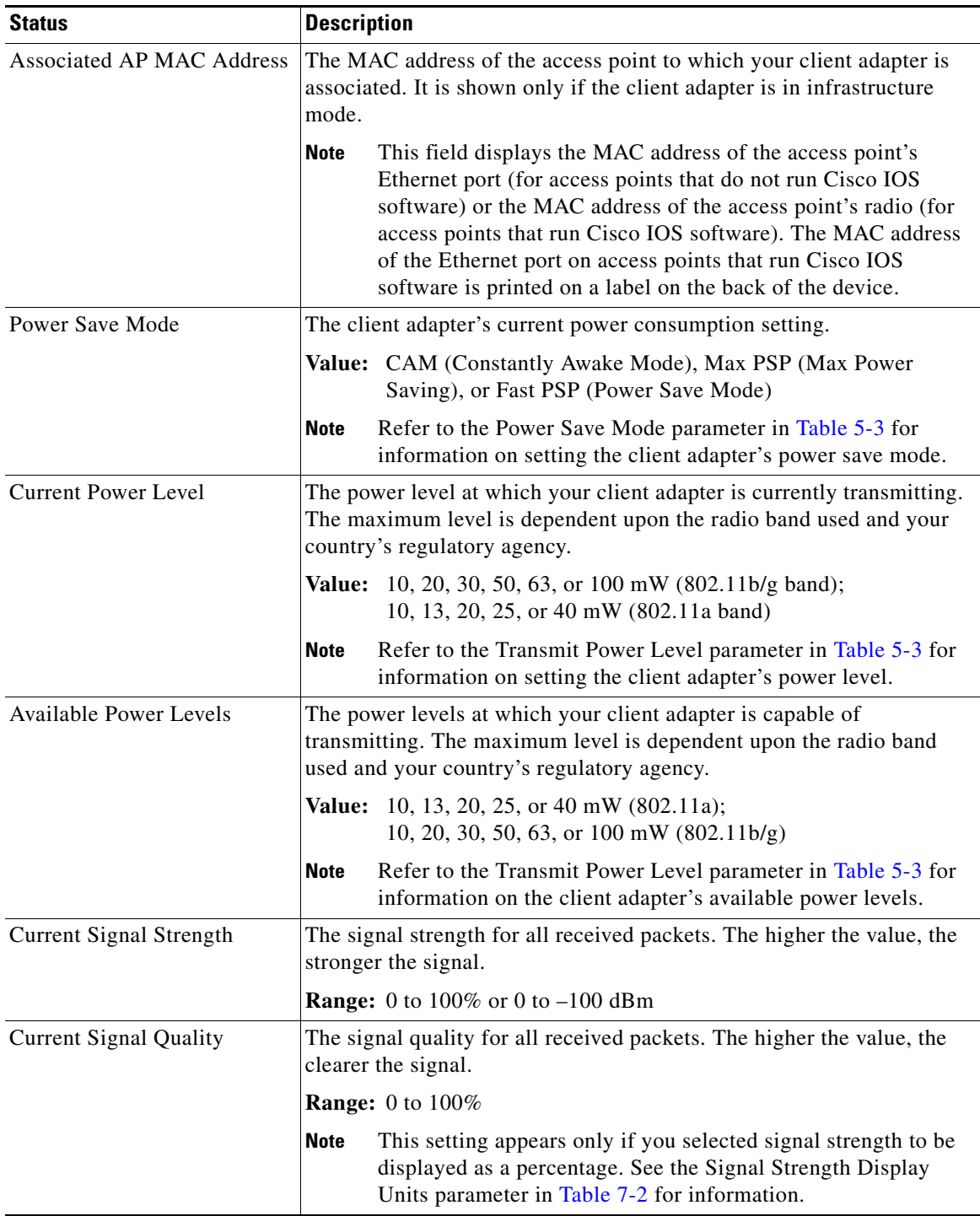

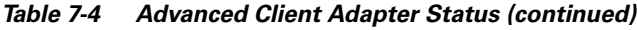

П

| <b>Status</b>              | <b>Description</b>                                                                                                    |  |
|----------------------------|----------------------------------------------------------------------------------------------------|--|
| <b>Current Noise Level</b> | The level of background radio frequency energy in the current radio<br>band. The lower the value, the less background noise present.                                                                                     |  |
|                            | <b>Range:</b> $0$ to $-100$ dBm                                                                                                    |  |
|                            | <b>Note</b><br>This setting appears only if you selected signal strength to be<br>displayed in dBm. See the Signal Strength Display Units<br>parameter in Table 7-2 for information.                                     |  |
| Up Time                    | The amount of time (in hours: minutes: seconds) since the client adapter<br>has been receiving power. If the adapter has been running for more than<br>24 hours, the time is displayed in days, hours: minutes: seconds. |  |
| 802.11b Preamble           | Indicates whether your client adapter is using only long radio headers<br>or short and long radio headers.                                                                                                    |  |
|                            | Value:<br>Short & Long or Long Only                                                                                                    |  |
|                            | This field contains a value only when the client adapter is<br><b>Note</b><br>operated in 2.4-GHz 11-Mbps or 2.4-GHz 54-Mbps mode.                                                                                       |  |
|                            | Refer to the 802.11b Preamble parameter in Table 5-3 for<br><b>Note</b><br>information on using radio headers.                                                                                                    |  |
| <b>Current Link Speed</b>  | The rate at which your client adapter is currently transmitting data<br>packets.                                                                                                    |  |
|                            | <b>Value:</b> 1, 2, 5.5, 6, 9, 11, 12, 18, 24, 36, 48, or 54 Mbps                                                                                                    |  |
| Channel                    | The channel that your client adapter is currently using for<br>communications. This field displays Scanning while the client adapter<br>searches for a channel.                                                          |  |
|                            | Value: Dependent on radio band and regulatory domain                                                                                                    |  |
|                            | Refer to the Channel parameter in Table 5-3 for information on<br><b>Note</b><br>setting the channel for your client adapter.                                                                                            |  |
|                            | <b>Note</b><br>Refer to Appendix D for a list of channel identifiers, channel<br>center frequencies, and regulatory domains for each channel.                                                                            |  |
| Frequency                  | The radio frequency that your client adapter is currently using for<br>communications. This field displays "Scanning" while the client<br>adapter searches for a frequency.                                              |  |
|                            | Value: Dependent on radio band and regulatory domain                                                                                                    |  |
|                            | <b>Note</b><br>Refer to the Wireless Mode parameter in Table 5-3 for<br>information on setting the frequency for your client adapter.                                                                                    |  |
| Channel Set                | The regulatory domain for which your client adapter is currently<br>configured. This value is not user selectable.                                                                                                    |  |
|                            | Value: America, EMEA, Japan, or Rest of World                                                                                                    |  |
|                            | <b>Note</b><br>Refer to Appendix D for a list of channel identifiers, channel<br>center frequencies, and regulatory domains for each channel.                                                                            |  |

*Table 7-4 Advanced Client Adapter Status (continued)*

Click **OK** to close the Advanced Status window.

# <span id="page-10-0"></span>**Viewing Statistics for Your Client Adapter**

ADU enables you to view statistics that indicate how data is being received and transmitted by your client adapter.

To view your client adapter's statistics, open ADU and click the **Diagnostics** tab. The Cisco Aironet Desktop Utility (Diagnostics) window appears (see [Figure 7-4\)](#page-10-1).

<span id="page-10-1"></span>*Figure 7-4 Cisco Aironet Desktop Utility (Diagnostics) Window*

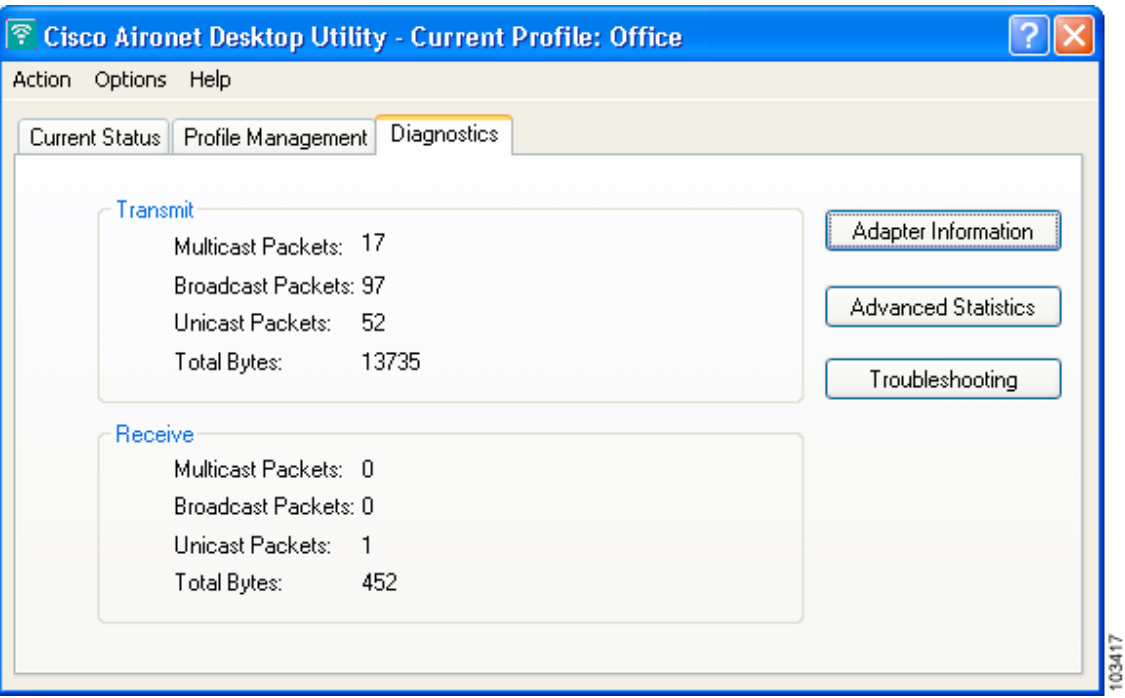

This window displays basic transmit and receive statistics for your client adapter. The statistics are calculated on a relative or cumulative basis as specified by the Data Display parameter and are continually updated at the rate specified by the Refresh Interval parameter. Instructions for changing the Data Display and Refresh Interval settings are provided in [Table 7-2](#page-2-0).

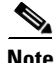

**Note** The receive and transmit statistics are host statistics. That is, they show packets and errors received or sent by the Windows device.

[Table 7-5](#page-11-0) describes each statistic that is displayed for your client adapter.

| <b>Statistic</b>           | <b>Description</b>                                                |
|----------------------------|-------------------------------------------------------------------|
| <b>Transmit Statistics</b> |                                                                   |
| <b>Multicast Packets</b>   | The number of multicast packets that were transmitted.            |
| <b>Broadcast Packets</b>   | The number of broadcast packets that were transmitted.            |
| <b>Unicast Packets</b>     | The number of unicast packets that were transmitted successfully. |
| <b>Total Bytes</b>         | The number of bytes of data that were transmitted successfully.   |
| <b>Receive Statistics</b>  |                                                                   |
| <b>Multicast Packets</b>   | The number of multicast packets that were received.               |
| <b>Broadcast Packets</b>   | The number of broadcast packets that were received.               |
| <b>Unicast Packets</b>     | The number of unicast packets that were received successfully.    |
| <b>Total Bytes</b>         | The number of bytes of data that were received successfully.      |

<span id="page-11-0"></span>*Table 7-5 Basic Client Adapter Statistics*

Click **Advanced Statistics** if you want to view additional statistics for your client adapter. The Advanced Statistics window appears (see [Figure 7-5\)](#page-11-1).

<span id="page-11-1"></span>*Figure 7-5 Advanced Statistics Window*

| <b>Advanced Statistics</b>   |              |                             |                |
|------------------------------|--------------|-----------------------------|----------------|
| Transmit                     |              |                             |                |
| Frames Transmitted OK:       | 195          | <b>RTS Frames:</b>          | 0              |
| <b>Frames Retried:</b>       | 42           | CTS Frames:                 | 0              |
| Frames Dropped:              | $\Box$       | No CTS Frames:              | $\overline{0}$ |
|                              |              |                             |                |
| No ACK Frames:               | 56           | <b>Retried RTS Frames:</b>  | $\overline{0}$ |
| <b>ACK Frames:</b>           | 195          | <b>Retried Data Frames:</b> | 42             |
| Receive                      |              |                             |                |
| Beacons Received:            | 979          | Authentication Time-Out:    | $\overline{0}$ |
| Frames Received OK:          | 7            | Authentication Rejects:     | 0              |
| Frames Received with Errors: | 3484         | Association Time-Out:       | $\overline{0}$ |
| <b>CRC</b> Errors:           | 2517         | Association Rejects:        | $\Omega$       |
| <b>Encryption Errors:</b>    | $\mathbf{0}$ | Standard MIC OK:            | $\overline{0}$ |
| Duplicate Frames:            | 5            | <b>Standard MIC Errors:</b> | 0              |
| AP Mismatches:               | $\Box$       | CKIP MIC OK:                | 0              |
| Data Rate Mismatches:        | $\Omega$     | <b>CKIP MIC Errors:</b>     | 0              |
|                              |              |                             | 0K             |

[Table 7-6](#page-12-0) interprets each element of the Advanced Statistics window.

| <b>Status</b>                      | <b>Description</b>                                                                                                    |  |
|------------------------------------|----------------------------------------------------------------------------------------------------|--|
| <b>Transmit Statistics</b>         |                                                                                                    |  |
| Frames Transmitted OK              | The number of frames that were transmitted successfully.                                                                                                    |  |
| <b>Frames Retried</b>              | The number of frames that were retried.                                                                                                    |  |
| Frames Dropped                     | The number of frames that were dropped because of errors or<br>collisions.                                                                                                  |  |
| No ACK Frames                      | The number of transmitted frames that did not have their corresponding<br>Ack frame received successfully.                                                                  |  |
| <b>ACK Frames</b>                  | The number of transmitted frames that had their corresponding Ack<br>frame received successfully.                                                                           |  |
| <b>RTS</b> Frames                  | The number of request-to-send (RTS) transmissions that were<br>attempted.                                                                                                   |  |
| <b>CTS</b> Frames                  | The number of clear-to-send (CTS) frames that were received in<br>response to a successfully transmitted RTS frame.                                                         |  |
| No CTS Frames                      | The number of request-to-send (RTS) transmissions that were<br>unsuccessful.                                                                                                |  |
| <b>Retried RTS Frames</b>          | The number of request-to-send (RTS) frames that were retransmitted.                                                                                                    |  |
| <b>Retried Data Frames</b>         | The number of normal data frames that were retransmitted.                                                                                                    |  |
| <b>Receive Statistics</b>          |                                                                                                    |  |
| <b>Beacons Received</b>            | The number of beacon frames that were received successfully.                                                                                                    |  |
| Frames Received OK                 | The number of all frames that were received successfully.                                                                                                    |  |
| <b>Frames Received with Errors</b> | The number of frames that were received with an invalid checksum.                                                                                                    |  |
| <b>CRC</b> Errors                  | The number of cyclic redundancy check (CRC) errors detected in the<br>data portion of the frame.                                                                            |  |
| <b>Encryption Errors</b>           | The number of frames that were received with encryption errors.                                                                                                    |  |
| <b>Duplicate Frames</b>            | The number of duplicate frames that were received.                                                                                                    |  |
| <b>AP</b> Mismatches               | The number of times the client adapter tried to associate to an access<br>point but was unable to because the access point was not the adapter's<br>specified access point. |  |
|                                    | <b>Note</b> Refer to the Access Point 1 through Access Point 4 parameters<br>on page 5-12 for information on specifying access points.                                      |  |
| Data Rate Mismatches               | The number of times the client adapter tried to associate to an access<br>point but was unable to because the adapter's data rate was not<br>supported by the access point. |  |
|                                    | <b>Note</b><br>Refer to the Wireless Mode parameter in Table 5-3 for<br>information on supported data rates.                                                                |  |
| <b>Authentication Time-Out</b>     | The number of times the client adapter tried to authenticate to an access<br>point but was unable to because the access point did not respond fast<br>enough (timed out).   |  |

<span id="page-12-0"></span>*Table 7-6 Advanced Client Adapter Statistics*

| <b>Status</b>                 | <b>Description</b>                                                                                                    |  |
|-------------------------------|----------------------------------------------------------------------------------------------------|--|
| <b>Authentication Rejects</b> | The number of times the client adapter tried to authenticate to an access<br>point but was rejected.                                                                   |  |
| Association Time-Out          | The number of times the client adapter tried to associate to an access<br>point but was unable to because the access point did not respond fast<br>enough (timed out). |  |
| <b>Association Rejects</b>    | The number of times the client adapter tried to associate to an access<br>point but was rejected.                                                                      |  |
| Standard MIC OK               | The number of frames that were received with the correct message<br>integrity check (MIC) value.                                                                       |  |
| <b>Standard MIC Errors</b>    | The number of frames that were discarded due to an incorrect message<br>integrity check (MIC) value.                                                                   |  |
| <b>CKIP MIC OK</b>            | The number of frames that were received with the correct message<br>integrity check (MIC) value when CKIP was being used.                                              |  |
|                               | This field is displayed only if MIC is enabled on the access<br><b>Note</b><br>point.                                                                                  |  |
| <b>CKIP MIC Errors</b>        | The number of frames that were discarded due to an incorrect message<br>integrity check (MIC) value when CKIP was being used.                                          |  |
|                               | This field is displayed only if MIC is enabled on the access<br><b>Note</b><br>point.                                                                                  |  |

*Table 7-6 Advanced Client Adapter Statistics (continued)*

Click **OK** to close the Advanced Statistics window.